# WIO

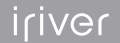

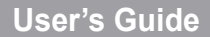

### <u>Contents</u>

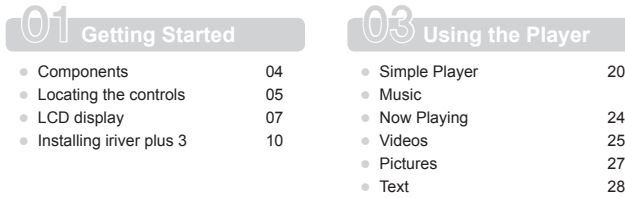

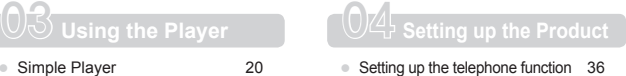

 $\frac{24}{25}$ 

● Flash Games 29 ● FM Radio 30 ● Recordings 32

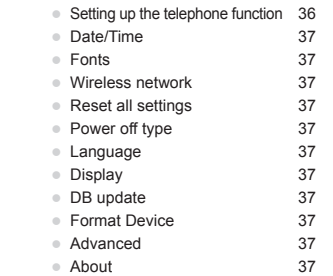

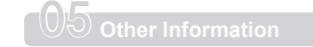

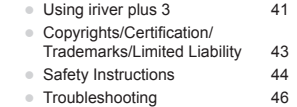

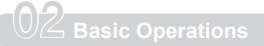

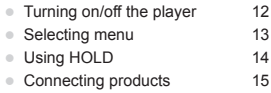

### Contents

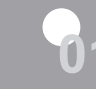

### **Getting Started**

Components 04<br>
Locating the controls 05<br>
LCD display 07 Locating the controls LCD display  $07$ <br>Installing iriver plus 3  $10$ Installing iriver plus 3

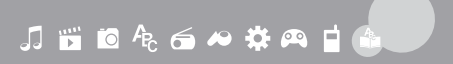

Components  $\frac{1}{\text{The W10 comes with a Stylus per.}}$ 

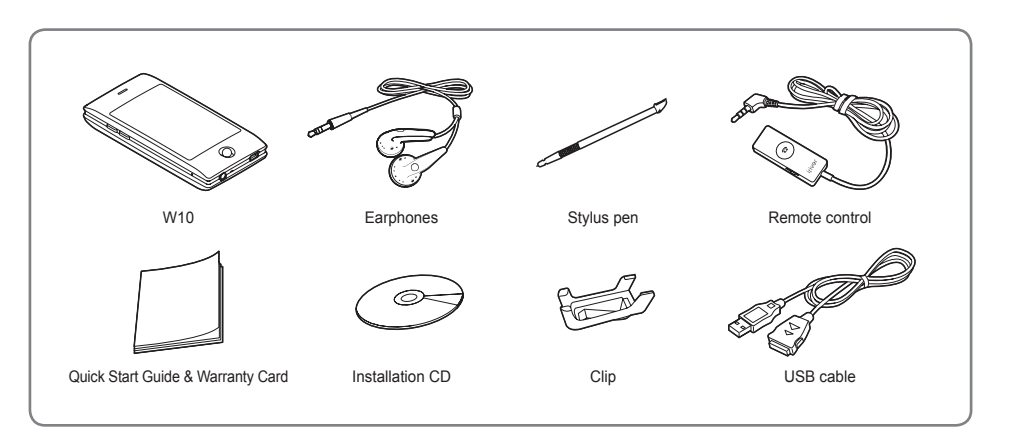

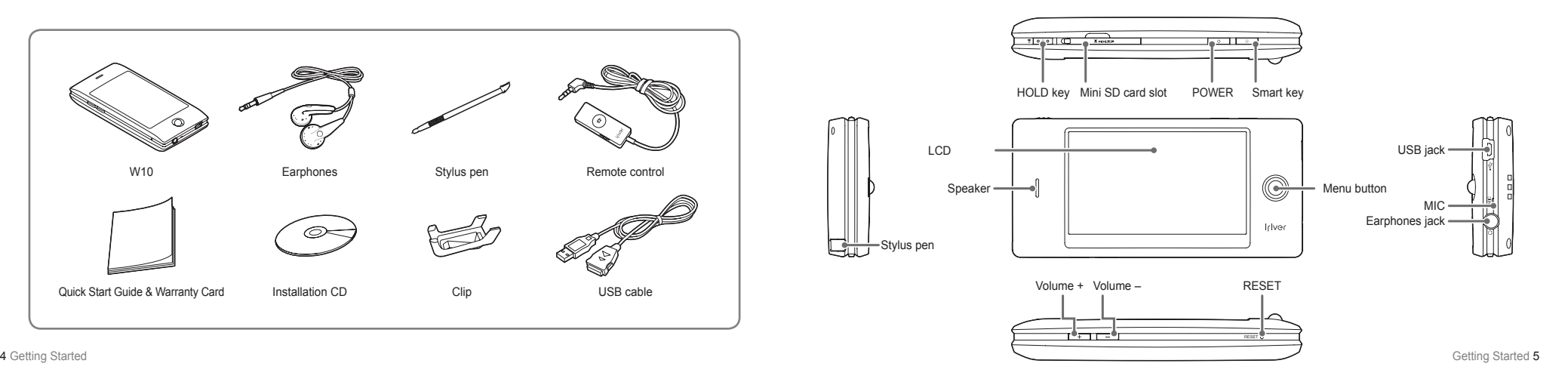

### **Locating the controls LCD display**

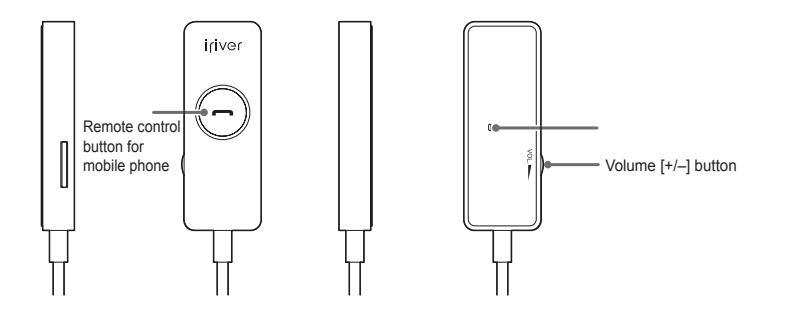

 **While recording voice** 

 **While listening to FM radio** 

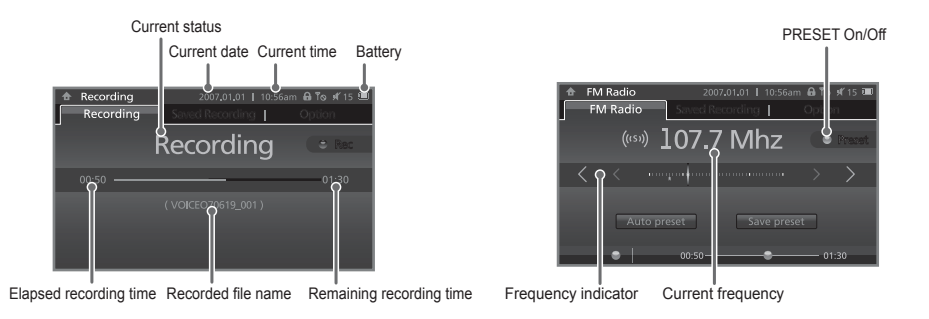

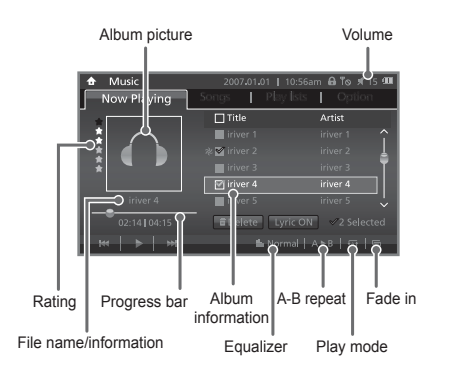

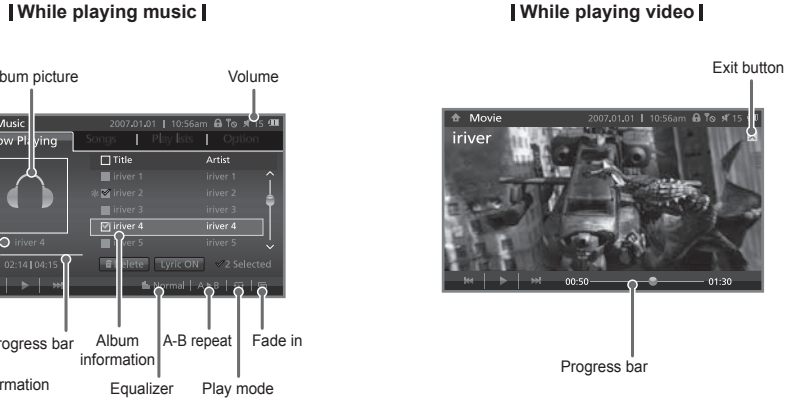

# **LCD display LCD display**

 **While using mobile phone** 

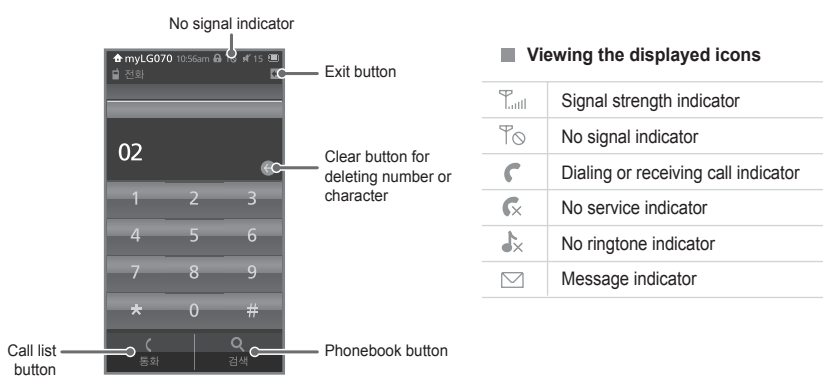

Installing iriver plus 3 if you say the distinct share that efficiently manages music, video and picture files.<br>Installing irriver plus 3 if your section to transfer music, video and picture files from PC to the product.

Insert the installation CD to your PC to display the installation process screen.

 Select iriver plus 3 and click the [Install] button.

 Complete the installation process following the on-screen instructions.

#### **Note**

 Minimum requirements for using iriver plus 3

• Intel® Pentium® II 233 MHz or higher processor speed • Windows® 2000/XP

• 64 MB or above memory ▪ 30 MB or above hard disk space

 • Speaker and sound card which supports 16 bit 

 • SVGA or high resolution monitor (1024x768 resolution or higher)

For more information on using iriver plus 3, refer to page 38 - 40.

- 
- Microsoft Internet Explorer version 6.0 or later
- 

Contents

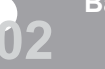

### **Basic Operations**

Turning on/off the player 12<br>Selecting menu Selecting menu

- Using HOLD<br>
 Connecting products<br>
15 – Connecting products<br>
– Connecting earphones<br>
15
- Connecting earphones 15<br>
 Connecting remote control 15
- Connecting remote control
- Charging the player and the 16
- Inserting/Removing Mini SD card 17
- Recommended types of Mini SD card 17
- Connecting the W10 to your PC 18 – Copying file/folder
- 1 Installing living plus 3<br>
 Insert the installation CD by our PC to display the installation process soven.<br>
 Soveting installation process following the on-screen instructions.<br>
 Connecting products<br>
 Connecting prod (Using as a removable disk) 19 – Disconnecting the W10 from your PC 20

### **Turning on/off the player**

**1 Turning on the player**  $\blacksquare$  Press the  $\lceil \bigcirc \rceil$  button on the product to turn it on. **2 Turning off the player**

 $\blacksquare$  Press and hold the [ $\bigcirc$ ] button on the product to turn it off.

### **Selecting menu**

**Touch Screen 1**

- The W10 has touch screen type LCD which operates with user's direct touch.
- $\blacksquare$  Touch  $\spadesuit$  with a Stylus pen to display the Main menu.

**2 Select/Exit menu**

- In the Main menu, touch and release a menu with a Stylus pen to display it.
- **To close the current menu and return to the menu** list, touch the Exit button.

#### **Note**

This product has automatic power saving function to save battery power. Based on the setting in power saving mode, the product will be automatically turned off after designated period without operation.

For more information on setting up the product, refer to [Settings-Power Off Type-Auto Power Off]. (Refer to page 35.)

**Note**

Do not press LCD with a sharp tip or excessive power to avoid damage.

**Note**

Touch  $\triangleq$  to move to the other menu from the current menu.

### **Using HOLD**

**1 Using HOLD** Slide the HOLD key to left to lock the product.

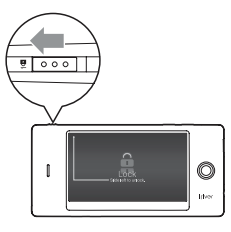

**Note** Volume control will be disabled while the HOLD key is activated.

### **Connecting products**

**Connecting earphones 1**

 Connect the earphones to the earphones jack of the product.

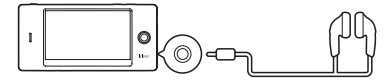

**2 Connecting remote control**

 Connect the remote control to the earphones jack of the product.

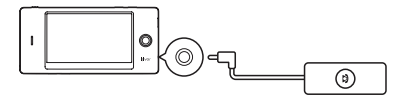

 Connect the earphones to the jack of the remote control.

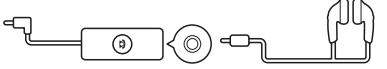

To clip the remote control to your cloth, put the clip as shown below.

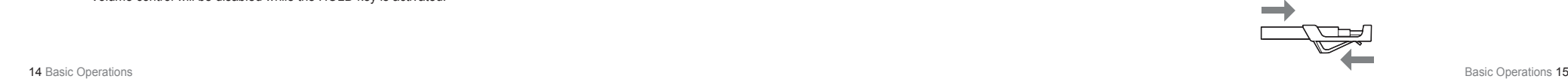

### **Connecting products**

### **3 Charging the player**

 Turn on your PC and connect the W10 to it using the USB cable.

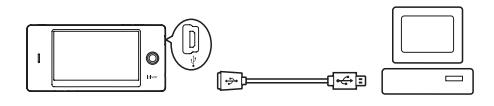

#### **Note**

• While the product is connected to PC using the USB cable, the integrated battery is will be charged automatically. Do not use any other USB cable that is not provided with the product.

 It may case a malfunction.

• Check if the W10 is connected to a high-power USB 2.0 port.

 Some low-power USB ports built in some peripheral devices such as certain keyboards and USB hub without integrated power may not provide enough power to charge.

- While the PC is switched to standby mode, the product may not be charged.
- Charge the product only in room temperature. The product may not be charged in extremely hot and cold place.
- The available usage time of charged battery becomes gradually short after sometime.
- The product will be fully charged within 3 hours. (Based on fully discharged and stop mode)
- The charging time might be extended when you use the product while charging.

### **Connecting products**

**Inserting/Removing Mini SD card 4**

 Open the card slot cover after turning off the product.

 $\blacksquare$  Insert and slightly press a Mini SD card to the direction as shown below.

 Press the card again to remove it.

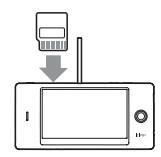

#### **Note**

- Be sure to insert/remove a Mini SD card after turning off the product.
- Do not use excessive power to insert a Mini SD card.
- Do not remove a Mini SD card while it is being used.
- Do not insert or remove a Mini SD card repeatedly.
- If you insert a Mini SD card improperly, it can cause a malfunction of the product or the card cannot be removed.

**5 Recommended types of Mini SD card** Manufacturer: SanDisk

**Note**

- Using improper type of Mini SD card may cause a malfunction of the product.
- Transfer speed of Mini SD card is subject to change depending on PC.
- Always backup valuable data first since formatting Mini SD card will delete all data in the card.
- Do not turn off the product or remove a Mini SD card while it is being formatted.
- It is recommended to format a Mini SD card as a FAT32 system in case it is less than 2 GB.
- If a Mini SD card was formatted by the product, reset the
- product after disconnecting a USB cable and connect the cable again.
- Format the Mini SD card when it is not detected or causes a malfunction.
- Mini SD card is not enclosed with the product. Please purchase it separately.

### **Connecting products**

**6 Connecting the W10 to your PC**

Press the [ $\bigcirc$ ] button on the product to turn it on.

 Turn on your PC and connect the W10 to it using the USB cable.

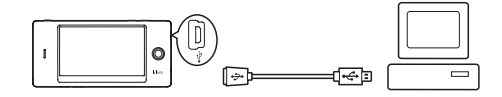

If it is properly connected, the LCD will be shown as below.

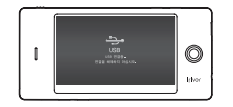

# **Connecting products**

### **Copying file/folder (Using as a removable disk)**

**Copying file/folder to the product 1** After selecting the file/folder in your PC, drag & drop it to the drive which appears as the product.

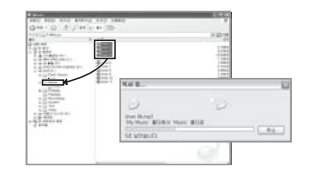

**2 Deleting file/folder from the product** After selecting the file/folder, click it with the right mouse button and select [Delete].

Click [Yes] in the [Confirm File Delete/Confirm Folder Delete] popup window to delete the file/folder.

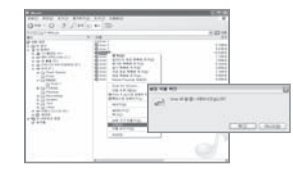

#### **Note**

• Always properly connect the USB cable.

• When you transfer data using the USB cable, never disconnect it or turn off the power to protect your data from damage.

### **Connecting products**

**3 Disconnecting the W10 from your PC** Click the icon on the taskbar to disconnect the product using the "Safely Remove Hardware" menu.

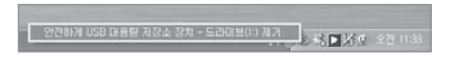

**EXECUTE:** Click the IOKI button to confirm the disconnection.

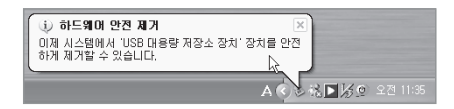

#### **Note**

• The icon on the taskbar may be hidden in some operating systems.

 Click "Show hidden icons" to display the hidden icon.

- The "Safely Remove Hardware" may not be available while using some applications such as Windows Explorer or Windows Media Player.
- Close all applications first before performing the "Safely Remove Hardware".
- If the "Safely Remove Hardware" is not performed properly, try it after a few minutes.

#### ontents  $C_{\cdot}$

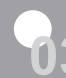

Simple Player 22 - Selecting Simple Player 22 Music 23<br>Selecting Music 23 - Selecting Music - Creating Playlist 23 Now Playing 24 - Displaying Music Screen 24 - Listening Music 24 - Selecting Additional Features 24<br>Videos 25 Videos 25 - Selecting Video

- Playing Video 25

 - Selecting Additional Features 26 Pictures 27<br>- Selecting Picture 27 - Selecting Picture - Viewing Picture 27 - Selecting Additional Features 27 Text View 28<br>Selecting Text 28

Flash Games 29 Playing Flash Games 29 Selecting Game Features 29

- Selecting Text 28<br>- Viewing text 28 - Viewing text - Selecting Additional Features 28

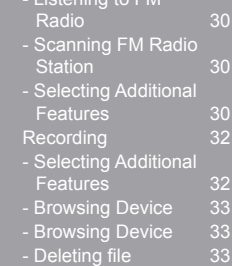

FM Radio 30 - Listening to FM

Simple Player Simple Player allows you to conveniently select and play music, video or FM radio.

**1 Selecting Simple Player**

1. Select the [Simple Player] in the Main menu.

2. Select a music, video or FM radio with a Stylus pen.

### **Music**

**Selecting Music 1**

1. Select [Music-Songs] in the Main menu.

- 2. Select an Artist, Album, Genre or Music List with a Stylus pen.
- 3. Check the checkbox beside a song and touch [Play] or [Add] button.
- 4. The screen will be changed to the Now Playlist with a message "The song is now added."

#### **2 Creating Playlist**

- 1. Check the checkbox beside a song and touch the [Make a List] button.
- 2. Select the folder from 1 to 5 and touch [Add] or [Save] button.

#### **Note**

Max. playtime: Approximately 27 hours (based on MP3, 128 Kbps, 44.1 KHz, Volume level 20, EQ Normal, LCD off) When a Mini SD card is inserted, you can display the file list by selecting [Internal Memory/External Memory]. You can manage your own playlist using iriver plus 3.

### **Now Playing**

### **Displaying Music screen 1**

- 1. Select the [Music-Now Playing] in the Main menu.
- 2. The rating and screen of currently playing music will be displayed.

**Listening to Music 2**

- Press the [+/-] button to control the volume.
- $\bullet$  While playing, touch the  $\left[\frac{+}{-}\right]$  button to pause/ resume.
- $\bullet$  While playing, touch the [  $\parallel$  /  $\triangleright$  ] button to fast forward/fast reverse.
- $\bullet$  While playing, touch the  $\circ$  button to play the previous/next music.

#### **Note**

- The W10 supports direct browsing function which is operated by touching certain point in the progress bar while playing.
- Check the checkbox beside a file in the list and touch the [Delete] button.
- **3 Selecting Additional Features**
	- While playing music, select [Options] to display additional features.
	- Play mode: Selects the play mode which decides the playing order.
	- Add to Quick List/Play: Adds and plays selected music to the Quick List.
	- Select EQ: Selects the EQ which will be activated while playing music.
	- Rating: Classifies your favorite music by star ratings.
	- A↔B Repeat: Repeats selected block during playback.
	- Custom EQ: Changes levels of each frequency range to create your own equalization.
	- SRS WOW HD: Sets the levels of 3D sound effect. - SRS: Customizes SRS 3D sound effects.
	- Trubass: Customizes the bass sound level - Focus: Sets the clarity of sound.
	- WOW: Sets the proper boost level by earphone model. - Definition: Recovers reduced sound to original level.
	-
	- Play Speed: Sets the speed of music playback.
- 24 Using the Player Controller and the Player 25 of the Player 25 of the Player 25 of the Player 25 of the Player 25 of the Player 25 of the Player 25 of the Player 25 of the Player 25 of the Player 25 of the Player 25 of • Fade-In: Volume increases gradually when playbackstarts.

### **Videos**

- **1 Selecting Video**
	- 1. Select [Videos] in the Main menu.
	- 2. Touch a file with a Stylus pen in the Videos list.
	- 3. Touch it again to play the video file.
	- 4. Touch [ $\Box$ ] to play the video file in the current screen. 5. Drag & drop the video file to the current screen to play it.

#### **2 Playing Video**

- Press the [+/-] button to control the volume.
- While playing, touch the [ $\frac{1}{2}$ ] button to pause/ resume.
- . While playing, touch the [.] button to fast forward/ fast reverse.
- While playing, touch the [冒/답] button to fast reverse/ fast forward.

#### **Note**

When a Mini SD card is inserted, you can display the Videos list by selecting [Internal Memory/External Memory].

### **Videos**

**3 Selecting Additional Features**

While playing video, select [Options] to display additional features.

 Scan Speed: Sets the speed of fast forward and fast reverse.

- Resume: Selects whether the video is resumed from the last played point or from the beginning of a file when the player was stopped.
- Sequential Play: When there are files with related names, selects whether those are played with sequential order or not.

#### **Note**

- Max. playtime: Approximately 5 hours (based on avi, video: 320x240@30fps, 2Mbps, Audio: based on MP3, 320Kbps, 44.1KHz, CBR) Max. play time is subject to change depending on video type.
- Be sure to use iriver plus 3 when you transfer video file.
- Otherwise, unexpected errors might be occurred during video playback.

### **Pictures**

**1 Selecting Picture**

- 1. Select [Pictures] in the Main menu.
- 2. Touch a file with a Stylus pen in the Pictures list.
- 3. Touch it again to display with full screen size.
- 4. Touch [ $\overline{ }$ ] in the current screen to display it with full screen size.
- 5. Drag & drop the picture file to the current playing screen to display it with full screen size.

#### **2 Viewing Picture**

- While playing picture, touch  $\sqrt{m}$  to start/pause a slide show.
- $\bullet$  While playing picture, touch  $[$   $\mathbb{R}/\mathbb{R}$ ] to display the previous/next picture.
- $\bullet$  While playing picture, touch  $\lceil \bullet \rceil$  to enlarge image.
- While playing picture, touch [11] to set it as wallpaper.

#### **3 Selecting Additional Features**

While viewing picture, select [Options] to display additional features.

 Selects the Fade effect during a slide show.

• Image Delay: Selects the time each picture is displayed on the screen during a slide show.

 Set As Wallpaper: Selects the image to be used as a wallpaper.

#### **Note**

When a Mini SD card is inserted, you can display the picture list by selecting [Internal Memory/External Memory].

**Text View** You can read text file conveniently.

**1 Selecting Text**

1.Select [Text View] in the Main menu.

2. Touch a file with a Stylus pen in the Text list.

3. Touch it again to play the text file.

4. Touch  $\lceil \sqrt{a} \rceil$  in the current screen to display the text file.

5. Drag & drop the picture file to the current playing screen to display the text file.

### **2 Viewing text**

• Touch  $\lceil \frac{1}{2} \rceil$  to move text up or down page by page.

 $\bullet$  Touch  $\left[\mathbb{R}/\mathbb{R}\right]$  to start or stop the automatic scroll function.

 $\bullet$  Touch  $\lceil \bullet \bullet \rceil$  to move text up or down.

• If you stop viewing text, the last displayed page will be stored. (You can store 10 pages for latest 10 text files.

#### **3 Selecting Additional Features** While viewing text, select [Options] to display additional features. Font Size: Selects the size of font.

 Auto Scroll Speed: Sets the scroll speed. Text Language: Selects the proper language for foreign

 text.

### **Note**

When a Mini SD card is inserted, you can display the text list by selecting [Internal Memory/External Memory].

### **Flash Games** You can play various contents and flash games.

**1 Playing Flash Games**

- 1. Select [Flash Games] in the Main menu.
- 2. Touch content with a Stylus pen in the Flash Games list.
- 3. Touch it again to play a game.

4. Touch  $\boxed{)}$  in the current screen to play a game.

5. Drag & drop the file to the current screen to play a game.

#### **Note**

When a Mini SD card is inserted, you can display the game list by selecting [Internal Memory/External Memory]. ■ Key function settings are subject to change depending on contents. If you start flash game while listening to music, music will stop and the flash game will be played.

#### **2 Selecting Game Features**

Refer to the picture below to check the common key functions in flash games.

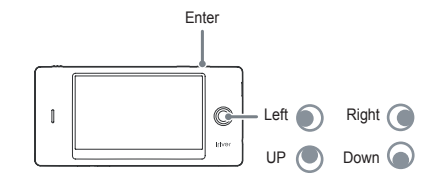

### **FM Radio**

**1 Listening to FM Radio**

1.Select [FM Radio] in the Main menu.

2. Press the  $\lceil \langle 1 \rangle / \langle 1 \rangle$  button to select the FM radio station.

**2 Scanning FM Radio Station**

 $\bullet$  While deactivating [Channel], press the  $\lceil \frac{2}{3} \rceil$  button to move to the next/previous frequency.  $\bullet$  While deactivating [Channel], press the  $\left[\langle 1 \rangle \right]$  button to move to the available next/previous frequency. • While activating [Channel], press the  $\lceil \langle \frac{\ell}{2} \rangle \langle \langle \frac{\ell}{2} \rangle \rceil$  button to move to the next/previous channel.

**3 Selecting Additional Features**

While listening to FM radio, select [Saved Recording] to display the recorded file list.

 Recording: Records the radio broadcasting which you are listening to.

 Play/Delete Recorded FM Broadcasting: Check the checkbox beside the file from the recorded file list and select the [Play] button. Check the checkbox beside the file and select the [Delete] button.

When a Mini SD card is inserted, you can display the file list by selecting [Internal Memory/External Memory]. Save Preset/Delete Preset: Stores the current

 frequency to the channel.

If the frequency is already stored, the existing channel will be deleted.

Auto Preset: Automatically scans and stores frequencies to the channels.

 Up to 30 channels can be stored.

### **FM Radio**

**3 Selecting Additional Features**

While listening to FM radio, select [Options] to display additional features.

- Tuner Region: Sets the frequency range based on local standard.
- Korea/US: 87.5 108.0 MHz
- Japan: 76.0 108.0 MHz
- Europe: 87.50 108.00 MHz

 Stereo/Mono: Switches the radio reception mode between Stereo/Mono.

 Recording Volume: Controls the recording volume of radio.

 FM Recording Quality: Sets the recording quality of radio broadcasting.

 Speaker On/Off: Selects whether you will activate or deactivate speaker.

 The cord of earphones functions as an antenna during radio reception with speaker.

#### **Note**

f the remaining memory capacity or power is not enough, the recording will be automatically stopped.

The recorded file will be saved in the Recordings/FM Radio folder as following format. (YYYY: Year, MM: Month, DD: Day, XXX: Sequential number)<br>Internal memory: TUNERYYYYMMDD\_XXX.MP3

External memory: E\_TUNERYYYYMMDD\_XXX.MP3

The file size per one minute varies by the recording quality.<br>Low: Approximately 250KB Middle: Approximately 500

Middle: Approximately 500KB High: Approximately 1MB

### **Recording**

#### **1** Recording

1. Select [Recording] in the Main menu.

2. In standby mode, press the [Recording] button to start the recording and press the button again to stop it.

#### **Note**

- You cannot select the Main menu while recording. Select it after finishing recording process.
- You cannot control the volume while recording.
- $\equiv$  If the remaining memory space or power is not enough, the recording will be automatically stopped.
- The recorded file will be saved in the Recordings/Saved Recordings folder as following format. (YYYY: Year, MM: Month, DD: Day, XXX: Sequential number) Internal memory: VOICEYYYYMMDD\_XXX.MP3 External memory: E\_VOICEYYYYMMDD\_XXX.MP3 The file size per one minute varies by the recording quality
- Low: Approximately 250KB Middle: Approximately 500KB High: Approximately 1MB

#### **2 Selecting Additional Features**

In Standby mode, select [Save Recording] to display the recorded file list.

Play/Delete Recorded File: Check the checkbox beside the file from the recorded file list and select the [Play] button. Check the checkbox beside the file and select the [Delete] button.

When a Mini SD card is inserted, you can display the file list by selecting [Internal Memory/External Memory].

Voice Recording Quality: Sets the quality of recorded

#### voice.

### **Browsing Device** You can manually check and play various media saved in W10.

**1 Browsing Device**

- 1. Select [Videos, Pictures, Text View-Folder] in the Main menu.
- 2. In file (folder) list, touch the previous/next file (folder) with a Stylus pen.
- 3. Press it again to move to a sub-folder or play the selected file.

#### **2 Deleting file**

1. Check the checkbox beside the file and select the [Delete] button.

#### **Note**

When a Mini SD card is inserted, you can display the file (folder) list by selecting [Internal Memory/External Memory].

#### **Note**

You cannot delete the file which is currently being played.

### C o n t e n t s

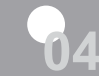

### **Setting up the Product**

 Setting up the Sound Settings 36 Local Number 36 Call Forward 36<br>Reset All Settings 36 Reset All Settings Mobile Phone Info 36 Wireless Network 37 Auto Power Off 37 Sleep Timer 37 System Information 37 Memory Capacity 37 Firmware Version 37 Flash Lite Version 37 Language 37<br>Display 37 Display 37<br>
LCD Brightness 37 LCD Brightness 37<br>Backlight 37 Backlight 37<br>DB update 37 DB update 37<br>
Format Device 37 Format Device 37<br>Advanced 37 Advanced

Text Scroll Speed 37<br>USB Mode 37<br>About 37 USB Mode About

# J 窗 @ Q 6 A # A D A V

**Setting up the W10** Users can configure their own settings in the W10. The menu configurations are subject to change with different firmware versions.

#### **Setting up the telephone function**

- Sound Settings: Sets sounds such as Ringtone, LCD Touch Tone, Popup Tone and SMS Reception Sound.
- Ringtone: Sets the ringtone for incoming call.
- SMS Reception Sound: Sets the SMS reception sound.
- System Sound: Sets the LCD touch tone and popup tone.
- Earpiece Volume: Sets the volume for earpiece. Local Number: Sets the default local number.
- Scanning Wireless LAN: Shows information on the defined wireless LAN service profile or wireless LAN service appeared nearby.

 – Viewing wireless LAN service

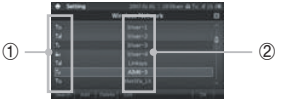

① Displays information on signal strength and encryption condition of wireless LAN services.

- Free wireless LAN service **A.** Fncrypted wireless LAN service
- ② Displays names of wireless LAN services
- Checking detailed information of wireless LAN service
- Checks detailed information of wireless LAN service using the [Connection Info] button.
- Adding wireless LAN service profile

Sets wireless LAN service profile using the [Settings] button.

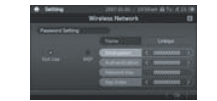

Call Forward: Forwards incoming call to the user-defined number when user is absent or busy. Reset All Settings: Resets all mobile phone settings of the W10.

Mobile Phone Info: Displays mobile phone information of the W10.

- My Phone Number: Shows the phone number.
- Firmware Version: Shows the firmware version.
- MAC Address: Shows the MAC Address of the W10.

### **Setting up the W10**

#### **Date/Time**

 Date/Time: Sets the current date and time.

- $\lceil$   $\langle$   $/$   $\rangle$  / $\sim$   $\setminus$   $\setminus$   $\setminus$   $\setminus$   $\setminus$   $\setminus$   $\setminus$
- $-$  Moves menu items,  $\lceil \circ \rceil$  button
- Confirms selected menu.

#### **Fonts**

 Fonts: Changes the font to be displayed.

#### **Wireless Network**

Wireless Network: Sets the wireless network of the W10.

#### **Reset All Settings**

Reset All Settings: Resets the product to the factory setting.

#### **Power Off Type**

Auto Power Off: Automatically turns the power off after designated time without operation

• Sleep Timer: Automatically turns the power off after designated time.

#### **System Information**

 Memory Capacity: – Device: Shows memory capacity.

 – SD Memory: Shows memory capacity of SD card. Firmware Version: Shows the firmware version. Flash Lite Version: Shows the Flash Lite version.

#### **Language**

 Language: Selects the language for your convenience.

#### **Display**

 LCD Brightness: Changes the brightness of display. Backlight: Sets the time that the backlight is turned on.

#### **DB update**

DB update: Updates the library data of a file.

#### **Format Device**

 Format Device: Deletes all data in the product.

#### **Advanced**

- Text Scroll Speed: Sets the scroll speed of characters when file information is too long to display at one time.
- USB Mode: Select USB Mode: Selects the USB con nection type to your PC.
- Custom: When USB connection is made, the product is also connected to PC.
- USB Connection: When USB connection is made, the product starts to be charged.

#### **About**

 About: Displays information of the product.

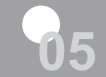

### **Other Information**

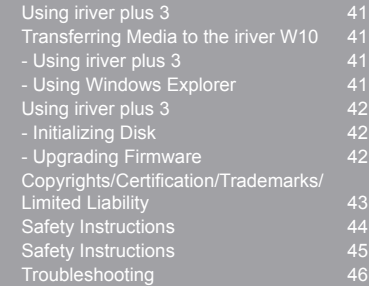

JEORGANAL A

### **Using iriver plus 3**

**Adding Media to Library 2 Ripping Songs from a CD 1 Using iriver plus 3**

- 1. When you run iriver plus 3 for the first time, the Add Media Wizard will start.
- 2. Follow the on-screen instructions on the PC to add media files such as music and picture to the library.

- 1. Insert an audio CD into the CD drive and run iriver plus 3.
- 2. In iriver plus 3, select the checkbox from [Music-CD Drive] and click [CD Ripping] in bottom left.

3. After ripping song, select the [All Music] to check whether the ripped song is added to the library.

# **Using iriver plus 3**

#### **Transferring Media to the iriver W10**

**1** Using iriver plus 3

1. Connect the product to the USB jack of your PC using the USB cable and run iriver plus 3.

2. Select the checkbox beside the file to transfer and click  $[$   $]$ .

3. The selected file starts to transfer and the progress status is displayed in the Status window on bottom left. 4. Now you can find the selected music in your library.

#### **Note**

Typ **Flas** Gam Tex Mus

▪ The supported file formats are listed below.

**2 Using Windows Explorer**

- 1. Connect the product to the USB jack of your PC using the USB cable.
- 2. Copy the contents to proper folders as below.
- Text: W10/Text
- Music: W10/Music
- Picture: W10/Picture
- Video: W10/Video

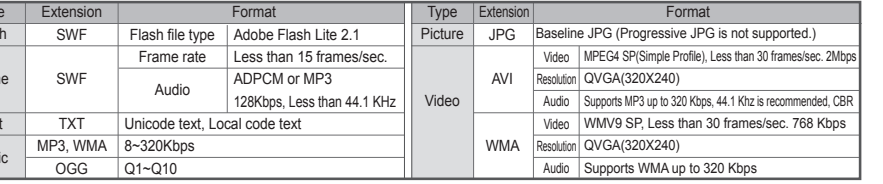

### **Using iriver plus 3**

### **Initializing Disk 1**

- 1. Connect the product to the USB jack of your PC using the USB cable and run iriver plus 3.
- 2. Select [Tools-Portable Device-Initialize Disk] and click [Start] when the message to confirm initialization appears.
- 3. The initialization process is completed and the product is disconnected from your PC.

#### **Note**

You need to backup necessary files before initialization as formatted files cannot be recovered.

#### **2 Upgrading Firmware**

- 1. After connecting the product to the USB jack of your PC using the USB cable, run iriver plus 3. The PC should be connected to internet.
- 2. Select [Tools-Portable Device-Firmware Upgrade] and complete the upgrade process following the on-screen instructions.

#### **Note**

- Do not disconnect the product from PC while downloading firmware upgrade file. After the download is completed, disconnect the cable to activate the firmware upgrade.
- **.** If the already installed firmware is the latest version, the message to confirm latest version appears.
- When connect the product to your PC, if there is latest firmware, the instruction message appears automatically.

### **Copyrights/Certification/Trademarks/Limited Liability**

#### **Copyrights**

iriver Limited has all the rights of the patent, trademark, literary property and intellectual property related to this manual. You may not copy or reproduce any part of this manual unless authorized by iriver Limited. You can be punished by using any part of this manual illegally.

The software, audio and video which have an intellectual property are protected by copyright and international laws. It is user's responsibilities when he/she reproduces or distributes the contents created by this product.

The companies, institutions, products, people and events used in examples are for demonstration purposes only. This manual does not imply, conclude, or describe associations between the manufacturer and any other companies, institutions, products, people, or events.

Users are responsible for observing the copyrights and intellectual properties.

©1999~2007 iriver Limited. All rights reserved.

#### MIC, FCC, CE **Certification**

#### **Trademarks**

Windows 2000, Windows XP and Windows Media Player are the registered trademarks of Microsoft Corp.  $SRS(\bullet)$  is a trademark of SRS Labs, Inc. WOW technology is incorporated under license from SRS Labs, Inc.

#### **Limited Liability**

Neither the Manufacturer, importers nor dealers are responsible for any accidental damage including bodily injury or any damage resulting from misuse or unsuitable operation by you. The information on this manual is prepared with the current player specifications. The manufacturer, iriver Limited, is adding new features to the product and may persistently apply new technologies hereafter. All standards may be changed at any time without notice.

### **Safety Instructions**

- Risk of explosion if the battery is replaced by a incorrect type. Dispose of used batteries according to the instructions."
- Use only the attached AC Adapter, Do not use any other AC Adapter on any account. Adapter Information Manufacturer: Kuantech (Shenzhen) Co.,Ltd. Model Name: KSAC0500200W1KO

# Certificaion.

FCC, CE, MIC

Caution: Any changes or modifications in construction of this device which are not expressly approved by the party responsible for compliance could void the user's authority to operate the equipment.

NOTE: This equipment has been tested and found to comply with the limits for a Class B digital device, pursuant to Part 15 of the FCC Rules. These limits are designed to provide reasonable protection against harmful interference in a residential installation. This equipment generates, uses and can radiate radio frequency energy and, if not installed and used in accordance with the instructions, amy cause harmful interference to radio communications. However, there is no guarantee that interference will not occur in a particular installation. If this equipment does cause harmful interference to radio or television reception, which can be determined by turning the equipment off and on, the user is encouraged to correct the interference by one or more of the following measures:

- -- Reorient or relocate the reveiving antenna.
- -- Increase the separation between the equipment and reveiver.
- -- Connect the equipment into an outlet on a circuit different from that to which the receiver is connected.
- -- Consult the dealer or an experienced radio/TV technician for help.

# Caution: Exposure to Radio Frequency Radiation.

To comply with FCC RF exposure compliance requirements, for mobile configurations, a separation distance of at least 20 cm must be maintained between the antenna of this device and all persons.

This device must not be co-located or operating in conjunction with any other antenna or transmitter.

### **Safety Instructions**

#### **Product**

- Do not display a same image on the screen for certain amount of time since it may cause ghost effect.
- Do not place objects inside the device other than CD's. It may cause malfunction.
- Do not place heavy objects on the player. It may cause damage and malfunction.
- Do not dampen your player with rain (water), beverage, chemicals, cosmetics and so on.

 It may cause damage and malfunction.

- Keep away from harsh environments including humid. dusty, and smoky areas. It may cause malfunction.
- Keep out of direct sunlight and extreme heat and cold. It may cause malfunction.
- Do not keep the product close to magnetic substance such as magnet, TV, monitor and speaker. It may cause malfunction.
- Never dismantle, repair, or rebuild your player without permission. It may cause damage and malfunction.
- Do not clean with chemical or detergent. It may cause malfunction.
- Do not drop or subject the device to impact. It may cause damage and malfunction.
- Do not press more than two buttons altogether. It may cause damage and malfunction.
- Do not disconnect the USB cable while transferring data. It may cause damage and malfunction.
- Do not disconnect the USB cable while transferring data. It may cause malfunction.
- Try to connect the product to the rear USB port in your PC. In some individually assembled PCs, improper USB port may cause malfunction.
- Do not connect any other device or object to the Earphone jack except for earphones.

 It may cause damage and malfunction.

### **Safety Instructions**

#### **Others**

- Do not use headphones / earphones while cycling, driving, or operating any motorized vehicle.
- It is dangerous and is illegal in some areas.
- Do not use the product while moving including driving, walking or mountain climbing. It may cause injury.
- Use the product in a safe place to avoid accident. It may cause injury.
- Always be careful not to be tumbled by nearby objects when you use the product while moving. It may cause injury.
- Always be careful not to be tumbled by nearby objects when you use the product while moving. It may cause injury.
- It is not recommended to use the product during electrical storms. It may cause injury.
- Do not bend an antenna with excessive power to avoid damage. It may cause injury.
- Keep the antenna away from electric sources such as power outlet. It may cause injury.
- Reduce volume or stop using the player if you experience a ringing in your ears.
- It may cause injury.
- Do not listen to music via headphone/earphone with high volume for a long time. It may cause injury.
- Do not use headphone / earphones at high volume.
- It may cause injury.
- Keep headphone-/earphone cords under control to avoid getting caught on nearby objects. It may cause injury.
- Do not sleep with headphones / earphones in the ears. Do not use headphones / earphones for excessive periods of time. It may cause injury.

### **Troubleshooting**

#### **Please check out!**

- The player will not power on!
	- Check whether the battery is discharged. Charge the product using USB cable and check it again.
	- Insert a thin and pointed object (such as a straightened paper clip) into the reset hole to reset the device.
- The product cannot be charged after connecting power.
	- Check whether the USB cable is firmly connected.

#### The product does not support a phone call!

- Check whether it is connected to wireless LAN service.
- Turn the player on and off to check the error message.
- Check whether the battery is fully charged.
- Check whether you are in available service area.

#### The signal is too bad!

- Check whether the volume is set to "0".
- Check whether the product is blocked by nearby object such as wall or there is electromagnetic wave.

#### $\bullet$  LCD screen is not clear.

- Set the LCD brightness in [Settings-Display-LCD Brightness].

- The product cannot be connected properly using the USB cable.
	- Check whether the USB cable is firmly connected.
- Poor radio or DMB/DAB service reception with heavy noise!
	- Check whether the earphones jack is dirty.
	- Check whether an earphone is connected.
	- Adjust the position of the player and earphones.
	- Turn off any nearby electronic equipment to avoid potential interference.

#### No sound during playback!

- Check whether the volume is set to "0".
- Check whether the plug or connection jack of earphones is dirty.
- Check whether the music file is corrupted.

#### • The memory space is changed after formatting.

 - The memory space can be changed depending on the operating system.

#### The start-up time is too long.

- Check whether too many files are stored in the product.